# **N3X PROGRAM INSTALLATION GUIDE**

### **PREPARING TO RUN THE UPDATE PROGRAM**

- 1. Download the upload program from the website.
- 2. Prepare an empty USB flash drive and connect it to the PC.
- 3. Copy the update program (NHPSETUP.PRG) directly to the top (root) directory of the USB flash drive, and not to a folder.

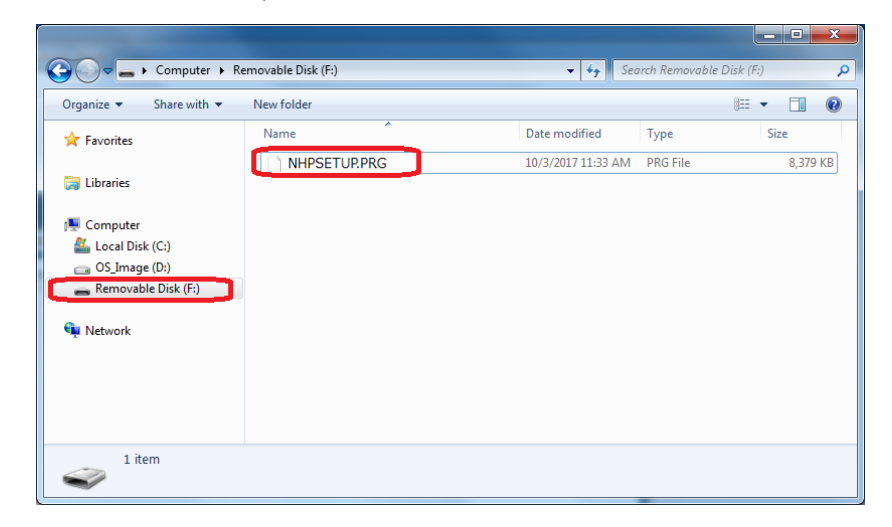

4. Remove the USB flash drive after copying is complete.

## **INSTALLATION PROCEDURE**

#### *Notice*

Do not turn the power off and do not remove the USB flash drive during the installation. Doing so may corrupt the data and cause the Format operation to not be executed properly.

#### *Note*

Since the displays shown in this manual are for instructional purposes only, the version that appears on the display may vary from the update program.

1. Turn the power switch off, and then insert the USB flash drive containing the update program into the USB TO DEVICE terminal.

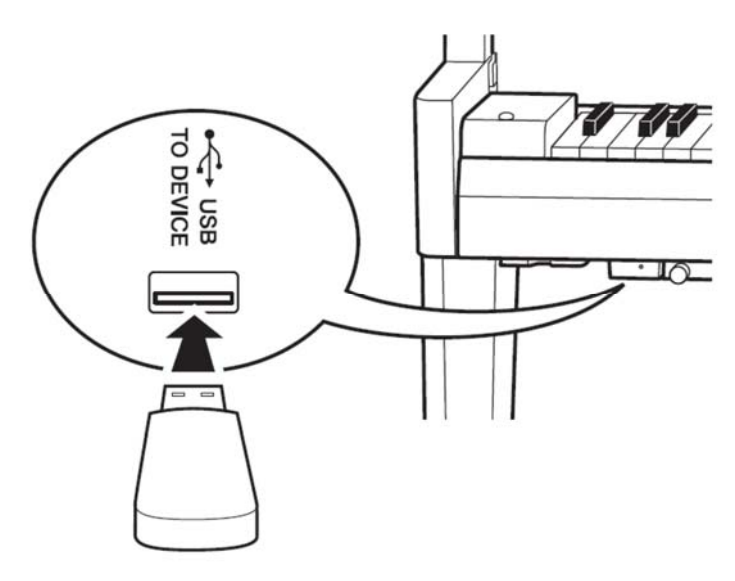

2. While holding down the [PLAY/STOP] button, turn the power switch on. Keep holding down the [PLAY/STOP] button until the following screens appear.

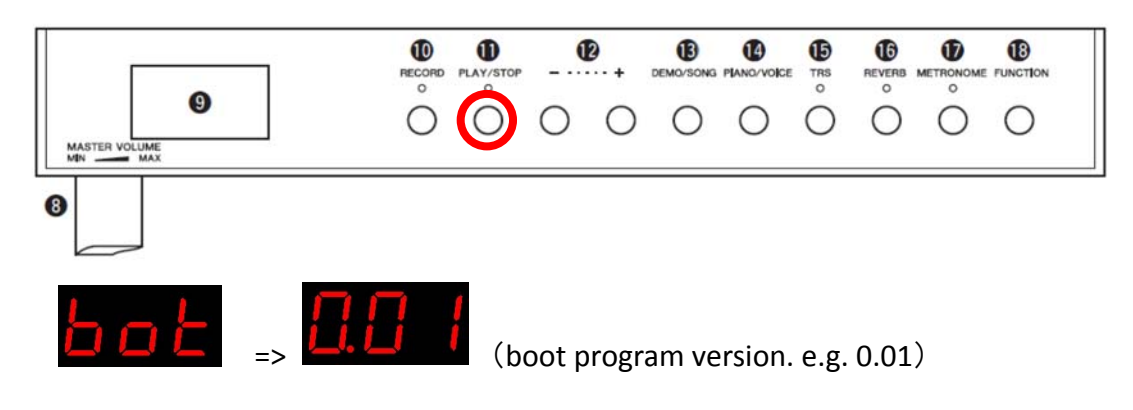

3. Press the [PLAY/STOP] button after the following screens appear.

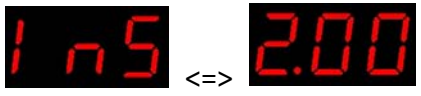

(Version of the program to be installed. e.g. 2.00)

4. Press the [PLAY/STOP] button again after the following screens appear.

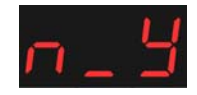

5. During installation, the following messages appear.

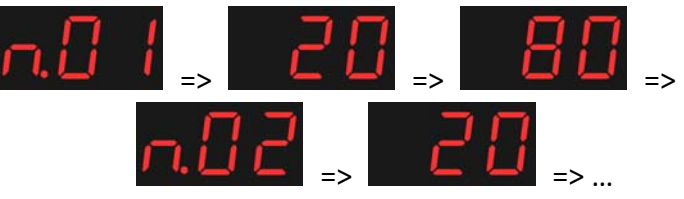

6. After installation is complete (the following message appears), turn off the power.

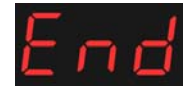

7. While holding down the C7 key, turn on the power again to clear backup data. The message "CLr" appears.

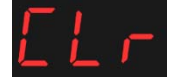

8. You can turn off the power when the message disappears.

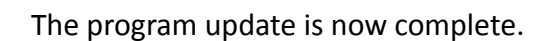

## **HOW TO CHECK THE VERSION**

- 1. Turn on the power.
- 2. While holding down [FUNCTION], press the B5 key.

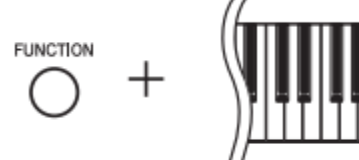

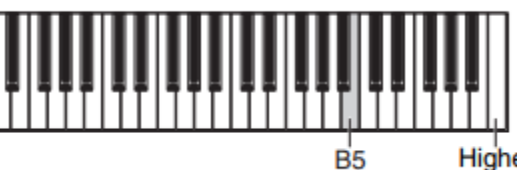

Highest key (C7)

3. The current version appears on the display.

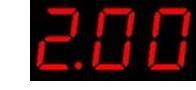

(main program version. e.g. 2.00)

4. Turn off the power.

## **TROUBLESHOOTING**

The power was turned off or the USB flash drive was removed before the installation process is completed.

‐> You need to reinstall the program. Go back to the beginning and follow the instruction steps again.

An error message appears and installation cannot be done.

- ‐> Please check:
- ・ Is the USB flash drive inserted correctly?
- ・ Make sure there is no dust or dirt on the USB terminal.
- ・ Is the data in the USB memory or the USB flash drive itself deleted?

Try installing again with a different USB flash drive.